## Guide to upload of EPD-Documents

- 1) Go to admin.byggebasen.dk and login with your login credentials.
- **2)** Once logged in, click on **Vareoplysninger** and then **Vedligehold** in the menu.

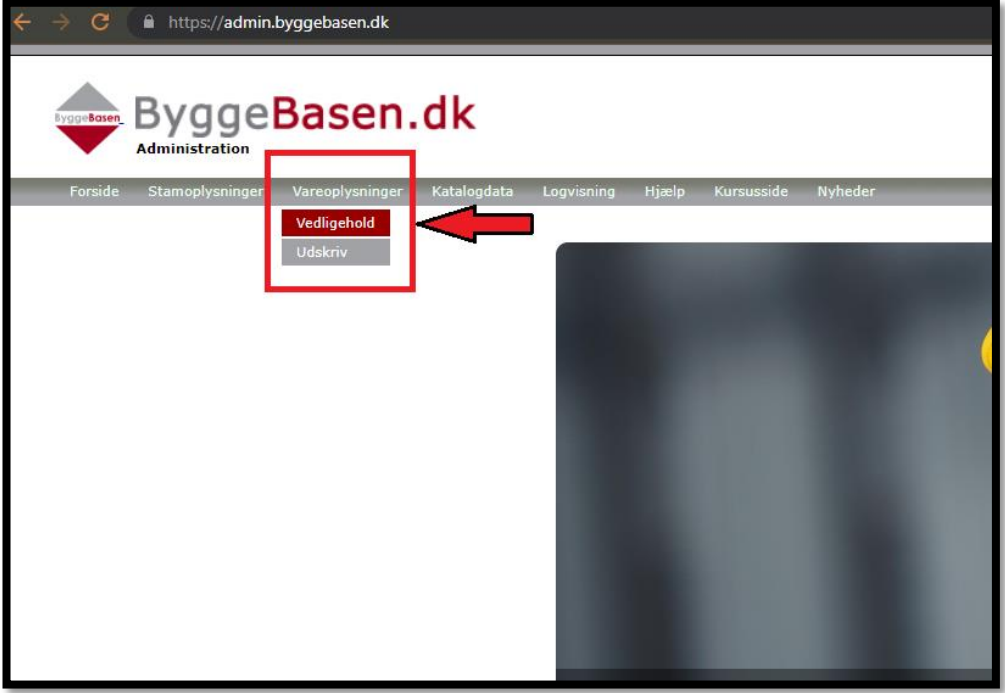

**3)** Find the product you want to upload your EPD-Data to, and check if you have the required EPD-Document under "EPD Miljøvaredeklarationen". Navigate to **EPD-Data** in the menu. Here you can upload your EPD XML/JSON files with the **INDLÆS FIL** button.

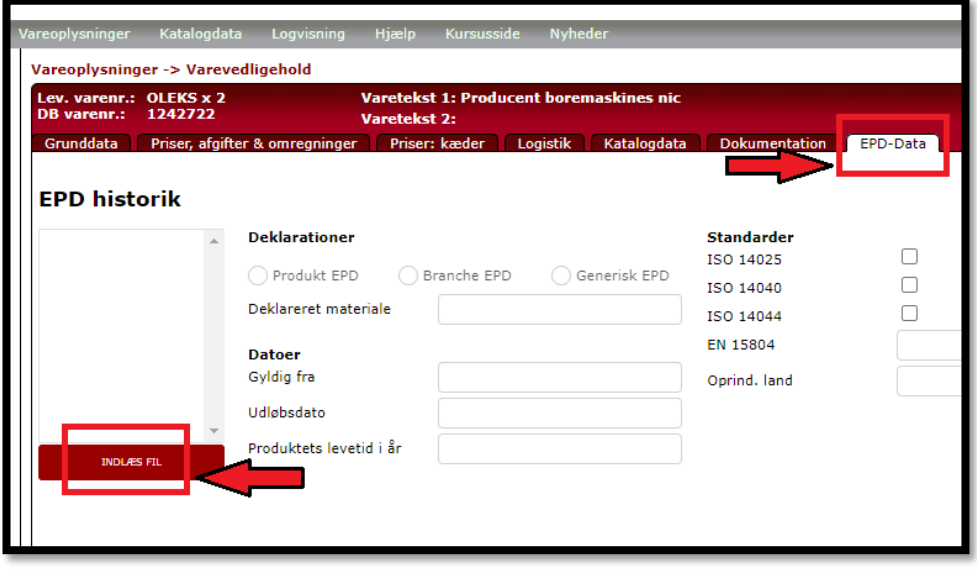

**4)** Choose the EPD-Type of your file and there after upload your file by pulling the file to the window or using the **Vælg** button.

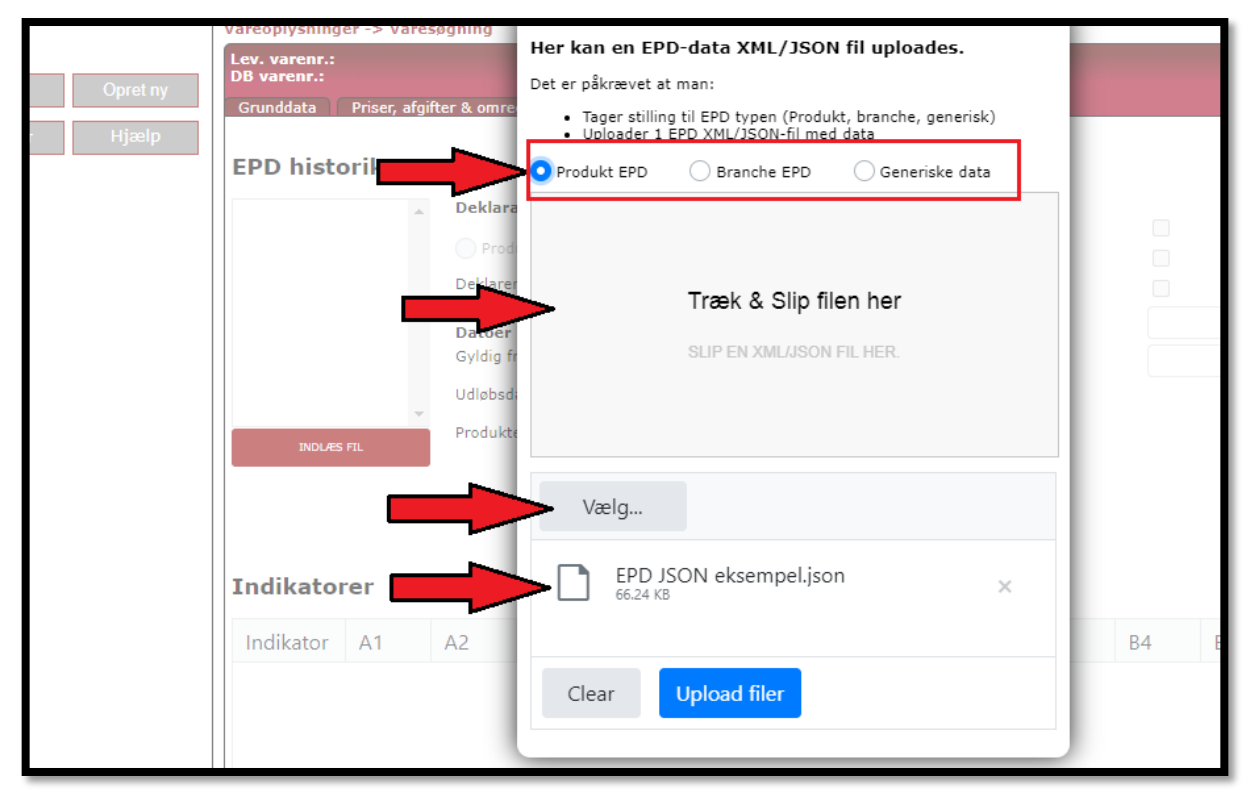

**5)** After you have uploaded your file, a window appear with the name of your file. Click **OK** to complete your upload.

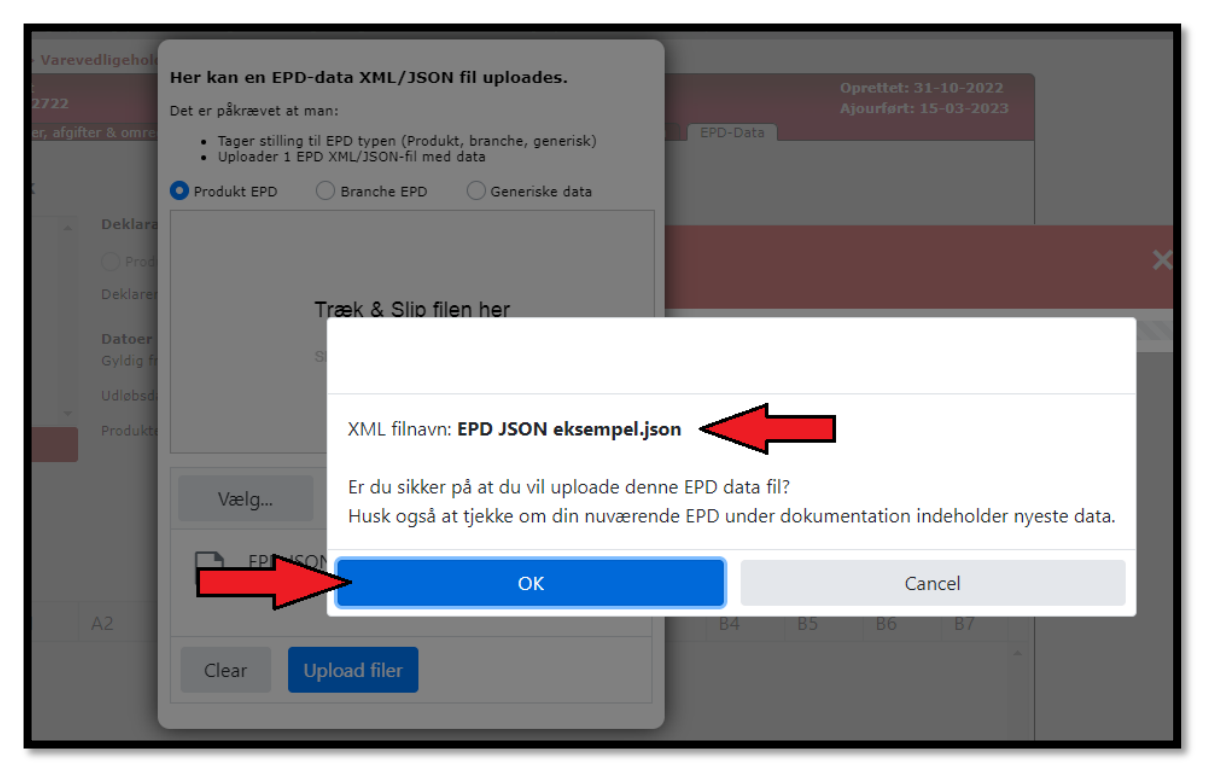

**6)** When your upload is complete you can see it in the small window called **EPD Historik**.

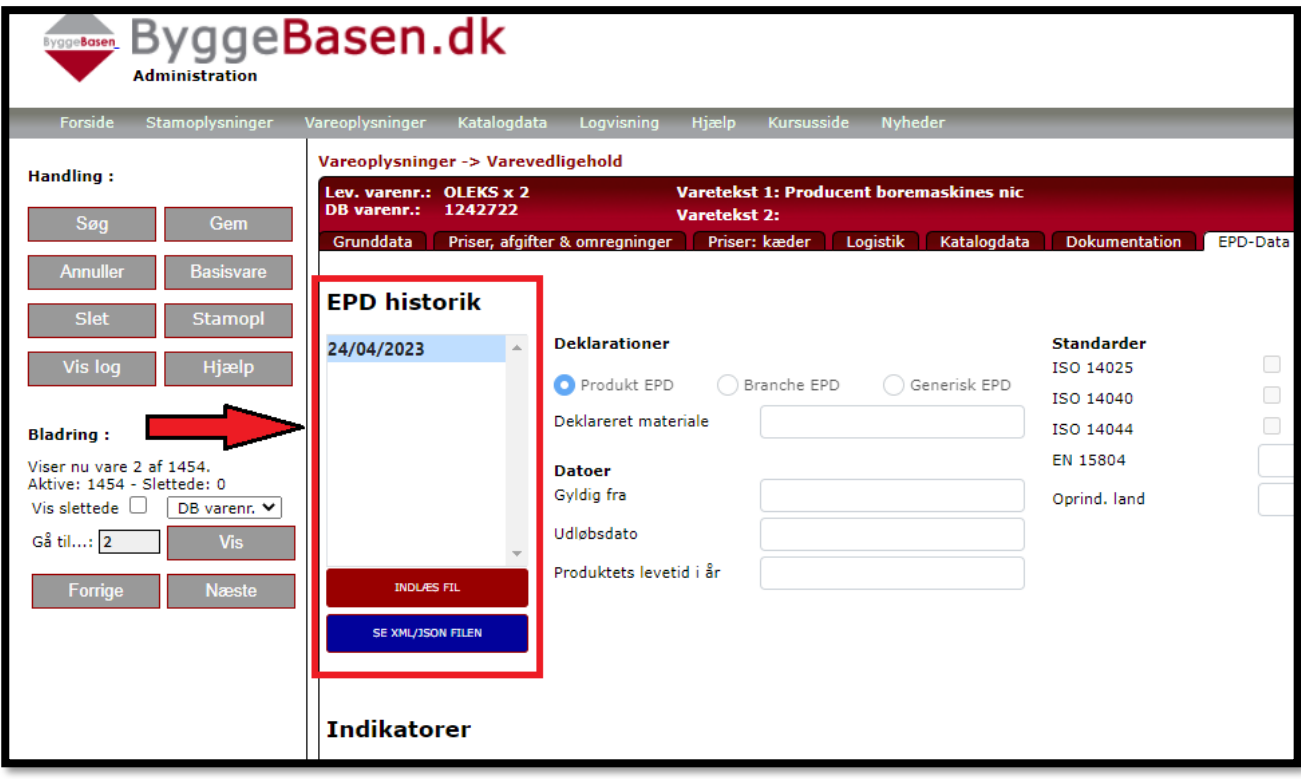